# Aplicación para la **solicitud** de documentos en depósito

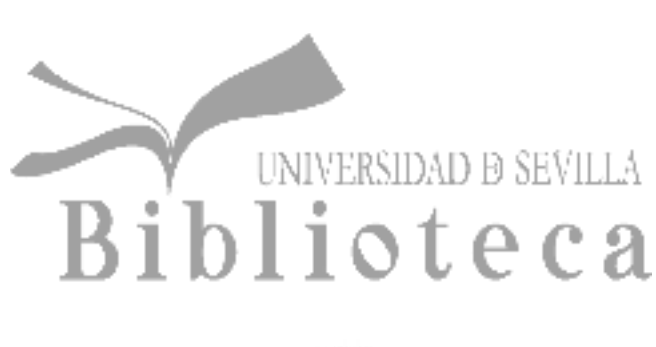

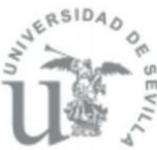

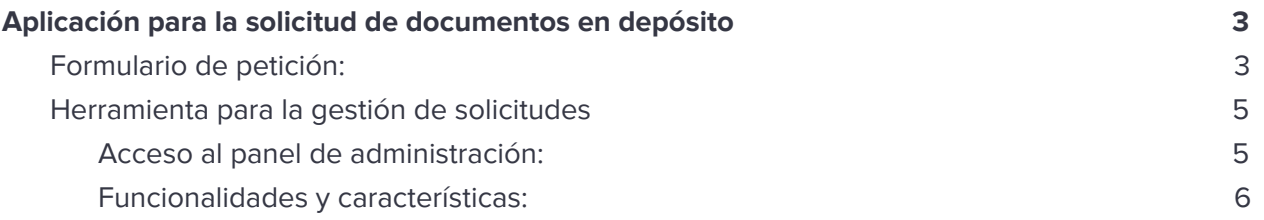

#### **Desarrollo Propio**

# <span id="page-2-0"></span>**Aplicación para la solicitud de documentos en depósito**

Esta aplicación se ha diseñado para la reserva de recursos de la biblioteca que están ubicados en el **depósito** y no se puede acceder a ellos de manera directa.

Este desarrollo abarca tanto la parte del **usuario,** en la que se podrá solicitar un documento, y la administración de estas solicitudes por parte del **bibliotecario**.

A continuación se presenta el funcionamiento de la misma.

## <span id="page-2-1"></span>**Formulario de petición:**

Esta parte corresponde al **usuario**, este formulario permite la reserva de un recurso que no está disponible de forma inmediata en la biblioteca. Su acceso es a través del catálogo fama.

**Caso:** Un usuario quiere un ejemplar y al buscarlo en el catálogo se le dará la posibilidad de solicitarlo a través de esta aplicación.

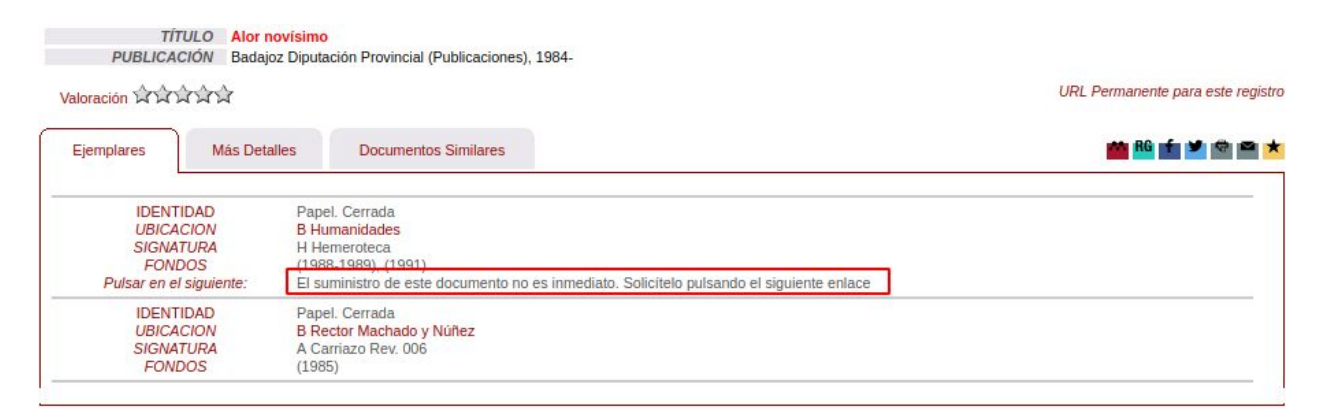

Imagen 1: Catálogo Fama con ejemplar enlazado al formulario de reserva.

Al pulsar sobre el enlace para acceder al formulario, la aplicación se comunica con el catálogo

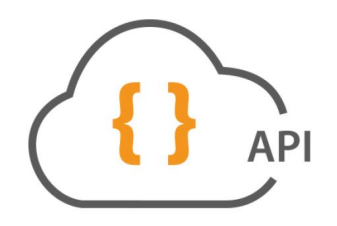

mediante las **APIs de Sierra** pasándole el identificador del **1** recurso. La API nos devuelve los datos del Ejemplar como título, autor y las signaturas de los ejemplares disponibles para la reserva. Se puede ver un ejemplo del formulario con estos datos en la siguiente imagen:

<sup>1</sup> Sierra es nuestro Sistema integrado de gestión de bibliotecas.

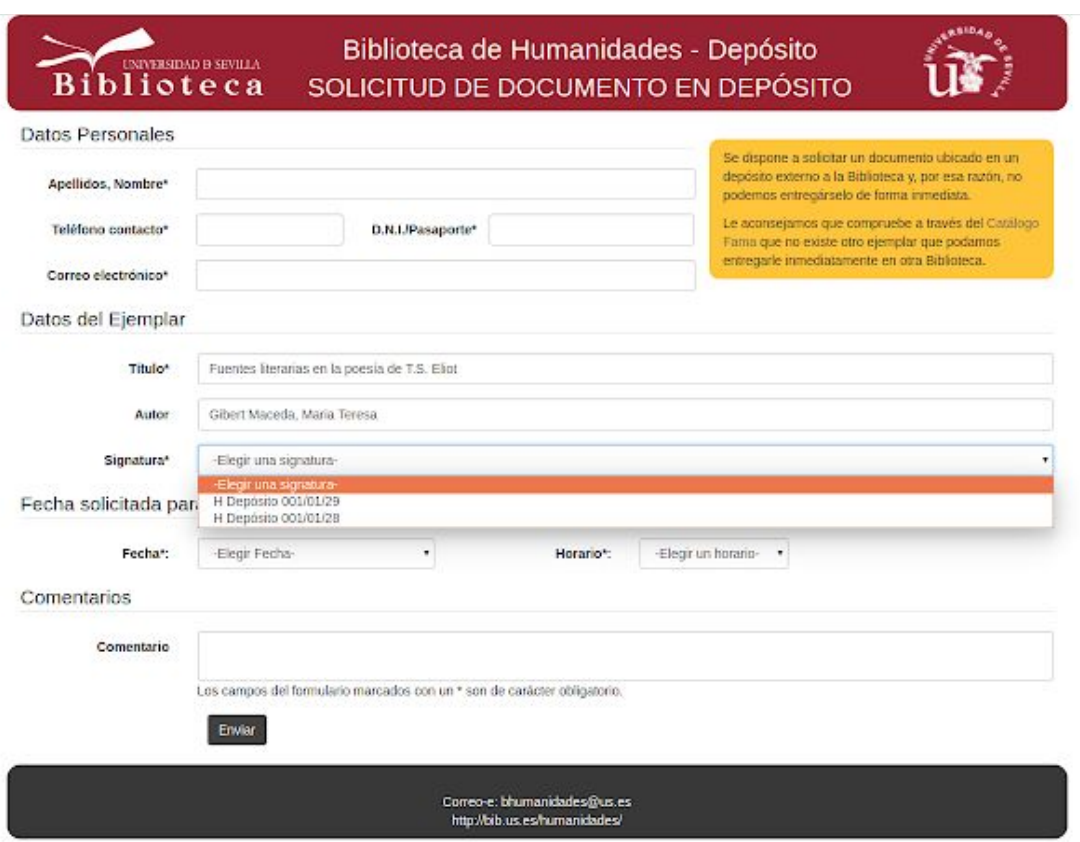

Imagen 2: Formulario con Datos de Ejemplar obtenidos con las APIs de Sierra.

El usuario podrá elegir la fecha y horario en el que desea recoger el libro o revista del depósito. Una vez cumplimentado el formulario se envía una confirmación de la reserva al correo introducido.

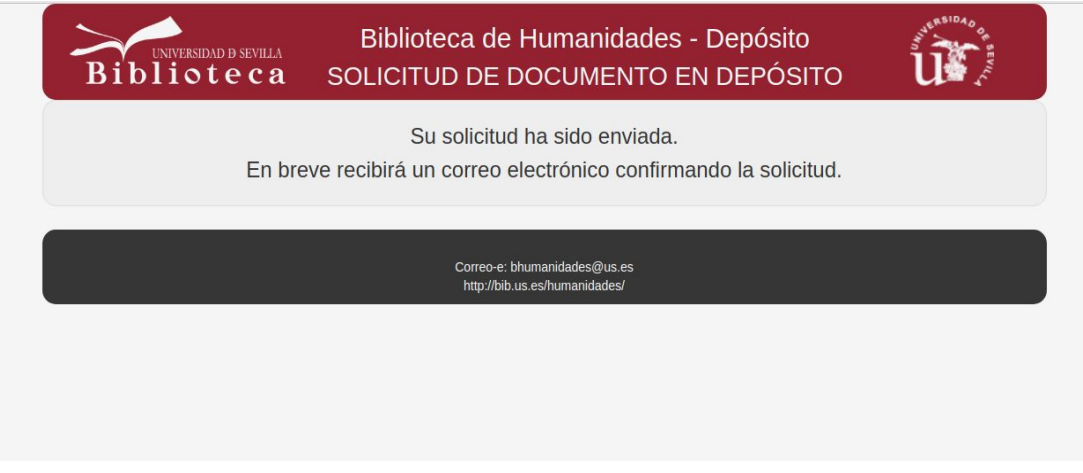

Imagen 3: confirmación del envío de la reserva.

# <span id="page-4-0"></span>**Herramienta para la gestión de solicitudes**

<span id="page-4-1"></span>Acceso al panel de administración:

La gestión y administración de solicitudes las lleva el bibliotecario responsable de cada biblioteca a través de la herramienta de gestión. Para el acceso a esta sección de la aplicación se llevan a cabo dos comprobaciones, aunque el bibliotecario sólo debe introducir sus credenciales una sola vez:

- ▢ Autenticación a través del SSO: sólo se accede si tiene un uvus.
- ▢ Autorización en la aplicación: después se comprueba si está dado de alta en la aplicación.

### **SSO: Single Sign-On**

Esta aplicación está integrada con el sistema SSO que da el Servicio de Informática y Comunicaciones de la Universidad de Sevilla.

Para los **usuarios** supone la comodidad de identificarse una sola vez y mantener la sesión válida para el resto de aplicaciones que hacen uso del SSO.

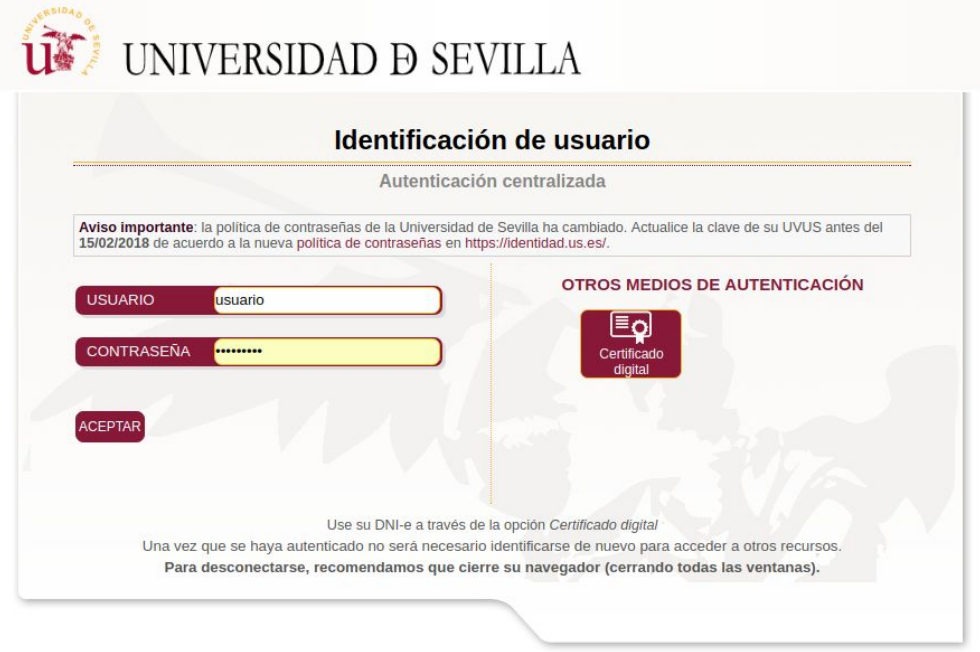

Imagen 4: pantalla para acreditarse por ell SSO.

### <span id="page-5-0"></span>Funcionalidades y características:

Una vez ya hemos entrado en la aplicación nos mostrará los depósitos y hemerotecas para los que tenemos permisos. Una vez pulsado el centro que queremos administrar nos aparece en la parte superior la barra de opciones:

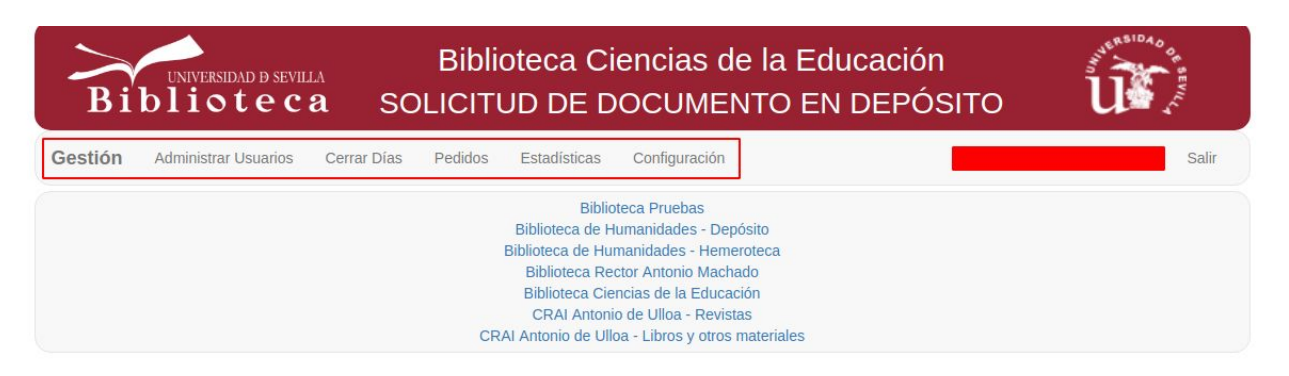

Imagen 5: Barra de Opciones para CRAI Antonio de Ulloa .

- ▢ **Administración de Usuarios:** esta opción permite dar de alta los uvus que tendrán acceso a la aplicación.
- ▢ **Cerrar Días:** Aquí podemos añadir días en los que no estará disponible la solicitud de documentos, es decir,, estas fechas no se mostrarán en el formulario de solicitud.

|         | UNIVERSIDAD D SEVILLA<br><b>Biblioteca</b> |                           |            |                               | Biblioteca Ciencias de la Educación<br>SOLICITUD DE DOCUMENTO EN DEPÓSITO |                           |      |
|---------|--------------------------------------------|---------------------------|------------|-------------------------------|---------------------------------------------------------------------------|---------------------------|------|
| Gestión | Administrar Usuarios                       | Cerrar Dias               | Pedidos    | Configuración<br>Estadísticas |                                                                           |                           | Sair |
|         | 01/05/2017                                 | $\mathbf x$               | 30/05/2017 | $\boldsymbol{\mathsf{x}}$     | 15/06/2017                                                                | $\pmb{\times}$            |      |
|         | 12/10/2017                                 | $\boldsymbol{\mathsf{x}}$ | 01/11/2017 | $\boldsymbol{\mathsf{x}}$     | 06/12/2017                                                                | $\boldsymbol{\mathsf{x}}$ |      |
|         | 08/12/2017                                 | ×                         | 24/12/2017 | $\boldsymbol{\mathsf{x}}$     | 25/12/2017                                                                | $\boldsymbol{\mathsf{x}}$ |      |
|         | 29/12/2017                                 | ×                         | 31/12/2017 | $\boldsymbol{\mathsf{x}}$     | 01/01/2018                                                                | $\boldsymbol{\times}$     |      |
|         | 28/02/2018                                 | ×                         | 29/03/2018 | $\boldsymbol{\mathsf{x}}$     | 30/03/2018                                                                | ×                         |      |
|         | 01/05/2018                                 | $\mathbf x$               |            |                               |                                                                           |                           |      |
|         |                                            |                           |            |                               |                                                                           |                           |      |

Imagen 6: Días cerrados para la biblioteca de Educación.

▢ **Pedidos:** en este espacio tendremos un listado de todas las solicitudes realizadas correspondientes al depósito o hemeroteca escogidos en la pantalla principal. En esta interfaz podrá filtrar las solicitudes por fecha y hora. Además para comodidad personal encargado de recoger los ejemplares podrá descargar una copia del listado en su correo, en excel o imprimirlo directamente. Se tienen diferentes opciones y estados para las peticiones que se diferencian visualmente con un código de colores explicado en la misma interfaz.

|                                  | <b>Biblioteca</b>                                                 | <b>Biblioteca Pruebas</b><br>SOLICITUD DE DOCUMENTO EN DEPÓSITO                |                                    |                                                                                                    |
|----------------------------------|-------------------------------------------------------------------|--------------------------------------------------------------------------------|------------------------------------|----------------------------------------------------------------------------------------------------|
| Gestión<br><b>Fecha Inicial:</b> | <b>Administrar Usuarios</b><br>Cerrar Días<br><b>Fecha Final:</b> | Estadísticas<br>Configuración<br>Pedidos<br>Horario:<br>Cualquier horario<br>v | Enviar por e-mail<br>Guardar excel | Salir<br>Imprimir                                                                                           |
| 24                               | Marta                                                             | The archive of hispanic literature on<br>H Depósito 001/03/15                  | 22/08/2016-Mañana                  | 會<br>$\overline{\mathbf{S}}$<br>$\boldsymbol{\mathsf{x}}$<br>$\qquad \qquad \textcircled{\small\textrm{ }}$ |
| 23                               | Marta                                                             | The archive of hispanic literature on<br>H Depósito 001/03/15                  | 22/08/2016-Mañana                  | $\mathbf{\overline{S}}$<br>$\boldsymbol{\times}$<br>பி<br>$\circledcirc$                                    |
| 22                               | Marta                                                             | The archive of hispanic literature on<br>H Depósito 001/03/15                  | 22/08/2016-Mañana                  | $\boxtimes$<br>會<br>$\pmb{\times}$<br>$\qquad \qquad \textcircled{\small\textrm{ }}$                        |
| 25                               | Ramona                                                            | Fuentes literarias en la poesía de T<br>H Depósito 001/01/29                   | 18/08/2016-Mañana                  | $\overline{\mathbb{R}}$<br>û<br>$\boldsymbol{\mathsf{x}}$<br>$\circledcirc$                                 |
| $\overline{1}$                   | Usuario de pruebas                                                | El quijote<br>S 123-122                                                        | 11/08/2016-Tarde                   | $\vert c$<br>自<br>$_{\odot}$<br>$^{\circ}$                                                                  |
| 10                               | Lorenzo                                                           | Fuentes literarias en la poesía de T<br>H Depósito 001/01/29                   | 11/08/2016-Tarde                   | $\mathbf{\overline{S}}$<br>û<br>$\circledcirc$<br>$\boldsymbol{\mathsf{x}}$                                 |
|                                  | <b>Biblioteca PruebaS</b>                                         | Alor novísimo                                                                  | 30/11/-0001-Tarde                  | 會<br>$O$ $x$<br>$\circ$                                                                                     |

Imagen 7: Listado de solicitudes en la interfaz de gestión.

▢ **Estadísticas:** en esta zona encontramos unas pequeñas estadísticas sobre el número de solicitudes .

|                                      | <b>UNIVERSIDAD D SEVILLA</b><br><b>Biblioteca</b> |                        |                 | Biblioteca Ciencias de la Educación<br>SOLICITUD DE DOCUMENTO EN DEPÓSITO |       |  |  |  |
|--------------------------------------|---------------------------------------------------|------------------------|-----------------|---------------------------------------------------------------------------|-------|--|--|--|
| Gestión                              | Administrar Ha varios                             | Cerrar Dias<br>Pedidos | Estadísticas    | Configuración                                                             | Salir |  |  |  |
| Fecha Inicio:                        | Fecha Fin:                                        | Turno:                 | Cualquier turno | ٠                                                                         |       |  |  |  |
| Total de documentos solicitados: 135 |                                                   |                        |                 |                                                                           |       |  |  |  |
| Documentos servidos: 125             |                                                   |                        |                 |                                                                           |       |  |  |  |
| Documentos pendientes: 5             |                                                   |                        |                 |                                                                           |       |  |  |  |
| Documentos cancelados: 5             |                                                   |                        |                 |                                                                           |       |  |  |  |

Imagen 8: Apartado Estadísticas.

▢ **Configuración:** esta opción permite personalizar el formulario que verá el usuario. Cada biblioteca puede elegir qué mensajes de aviso desea que se muestre, el mensaje de confirmación, título, los turnos disponibles para la reserva, el máximo de días disponibles de la reserva…

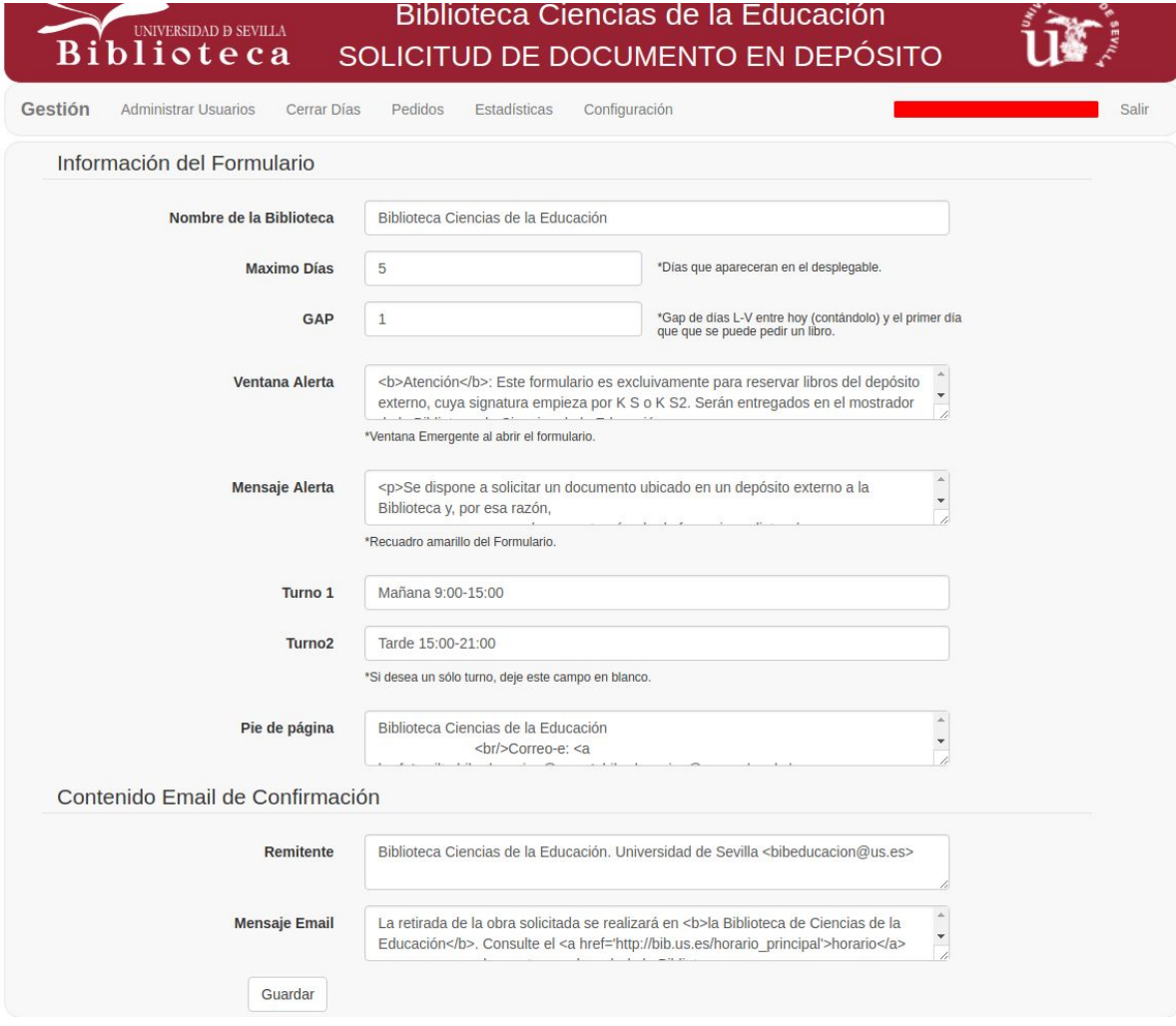

Imagen 9: Configuración del formulario de la biblioteca de Educación.